# **Tutorial zum erstellen von einem Custom Channel Forwarder für die Nintendo Wii von Klops**

### **Einleitung:**

Hallo und danke dass du dir mein Tutorial ausgesucht hast. Ich werde dir hier zeigen, wie du einen Custom Channel Forwarder erstellst, um deine Homebrew Programme direkt aus dem Wii Menü zu starten. Natürlich muss dabei das Programm aber immer noch auf der SD Karte sein. Der Vorteil eines solchen Channel Forwarders ist, das er nicht sehr viel Platz auf der Nintendo Wii verbraucht. Mann kann den Channel Forwarder auch mit einer Verknüpfung auf dem Desktop vergleichen.

#### **Haftung:**

Natürlich möchte ich darauf hinweisen, das ich für Schäden an euren Geräten nicht Hafte, denn für einen Brick-schutz müsst ihr schon selber sorgen.

#### **Inhalt:**

**1.0** Erstellen einer Custom Channel Forwarder WAD mit Banner, Icon und Sound. **2.0** Installieren der WAD.

Der Schwierigkeitsgrad wurde so gering wie nur möglich von mir gehalten. Solltest du aber dennoch Probleme beim verstehen und ausführen haben, dann lasse es bitte sein und starte deine Homebrew Programme lieber weiter aus dem Homebrew Channel.

#### **Benötigt wird:**

- Eine Internet Verbindung
- 1x Nintendo Wii mit Installierten Custom IOS und Hombrew Channel
- Das Programm CustomizeMii 2.2 oder höher
- 1x eine Sound Datei im WAV Format für den Channel Audio
- 1x eine JPG/PNG Bild Datei mit 608x456 Pixel für den Banner
- 1x eine JPG/PNG Bild Datei mit 176x96 Pixel für das Icon
- 1x Das Programm Wad Manager auf der Nintendo Wii

So und wenn wir das alles haben, dann kann es auch schon mit dem ersten Schritt losgehen  $\odot$ 

# **1.0 Erstellen der Custom Channel Forwarder WAD mit Banner, Icon und Sound.**

Wir starten das Programm CustomizeMii und bekommen beim ersten start ein Feld in den wir die geforderten eingaben tätigen.

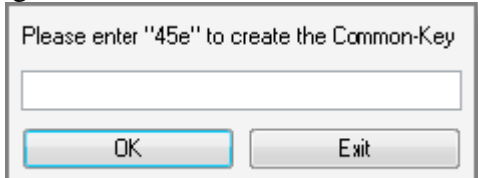

Haben wir das getan klicken wir einfach auf OK. Nun sollte eine Common-Key Datei erstellt worden sein.

Nun befinden wir uns im Programm CustomizeMii, und laden uns erst einmal eine Blanke WAD Datei aus dem Internet herunter. Dazu klicken wir einfach auf den Eintrag Static Base und bestätigen das mit Load.

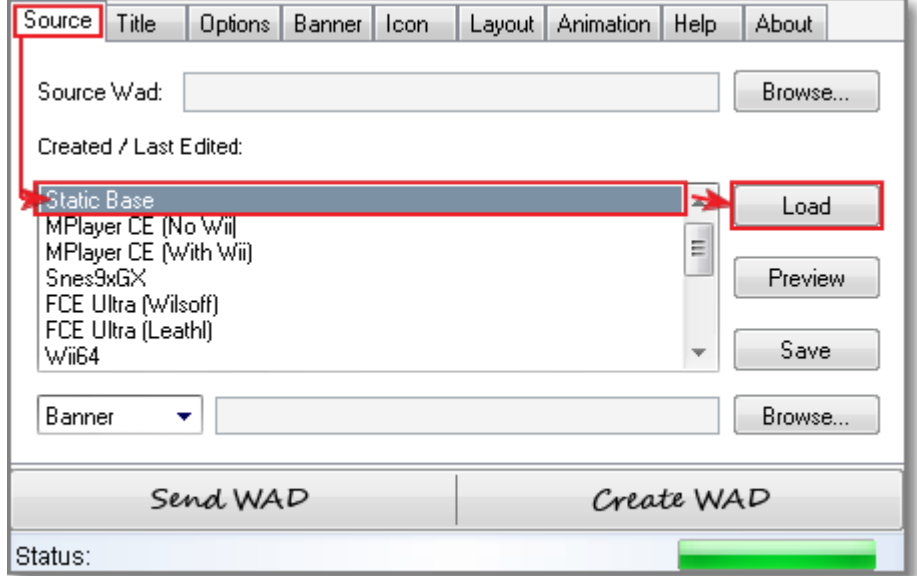

Ist der Grüne Status Balken unten Rechts voll, dann haben wir eine Blanke WAD in unserem Programm.

Wir klicken uns zu dem Reiter Titel vor und geben dort den Namen des Custom Channel Forwarders ein. Der Grüne Bereich ist nur Optional, und kann erst einmal von uns außer acht gelassen werden.

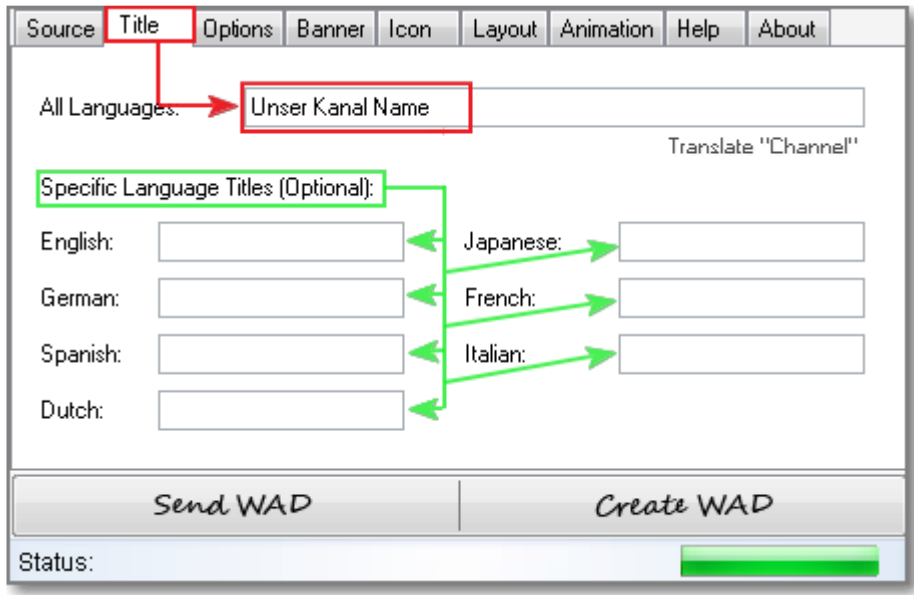

Ist das getan, gehen wir in den Reiter Options, in denen wir Die Titel ID, den Pfad und die Audio Datei einstellen.

Kommen wir erst einmal zu der Titel ID. Hier ist drauf zu achten, das ihr bei jedem Custom Channel Forwarder den ihr erstellt diese ID ändert. Ansonsten kann es zu Problemen, oder sogar einen Brick kommen.

Jetzt stellen wir den Pfad ein, auf den der Custom Channel Forwarder zugreifen soll. Dazu klicken wir auf den Button Forwarder.

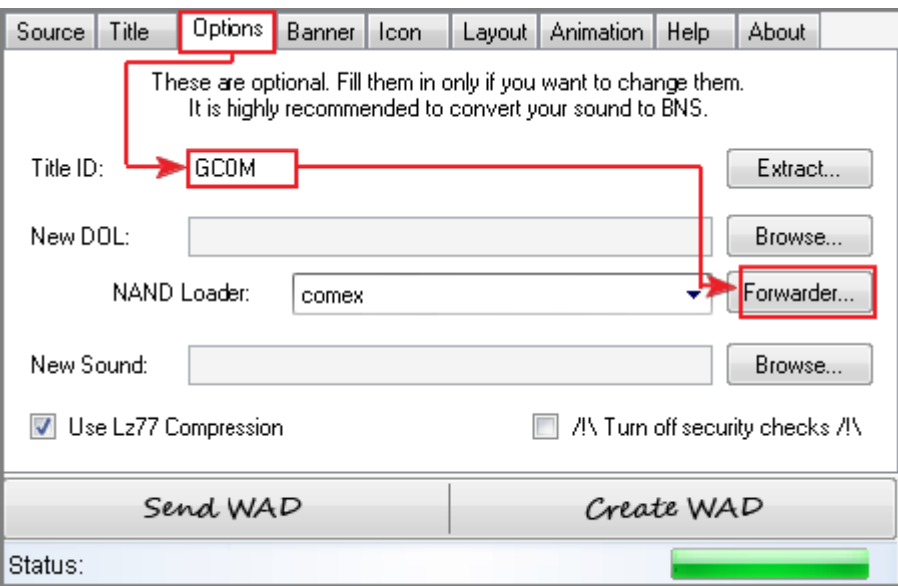

Jetzt müsst ihr ganz genau auf eure SD Karte schauen, die in eurer Nintendo Wii ist. Ihr müsst dort einfach nur den Ordner angeben in dem das Programm ist, das ihr über den Custom Channel Forwarder starten wollt. Die Programme befinden sich ja meistens, eigentlich immer in dem Ordner Apps. So zum Beispiel - Richtig: usbloader\_gx Falsch:D:\apps\usbloader\_gx

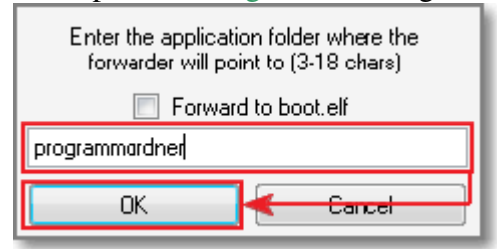

Wenn wir das erledigt habt dann klicken wir auf den OK Button.

Jetzt geht es an den Sound, mit dem euer Custom Channel Forwarder untermalt werden soll. Dieser Sound muss im Format WAV vorliegen, und sollte nicht länger als 20 Sekunden sein. Dieses ist ganz wichtig, denn sollte der Sound länger sein kann es zu einem Brick kommen beim starten des Kanals. Wenn ihr keine Audio Datei in eurem Custom Channel Forwarder haben wollt, könnt ihr diesen Schritt überspringen.

Um eine Audio Datei in die WAD zu bekommen, klicken wir einfach auf den Button Browse und wählen dort Load Audio File. Es öffnet sich ein Explorer, und wir suchen unsere Audio Datei.

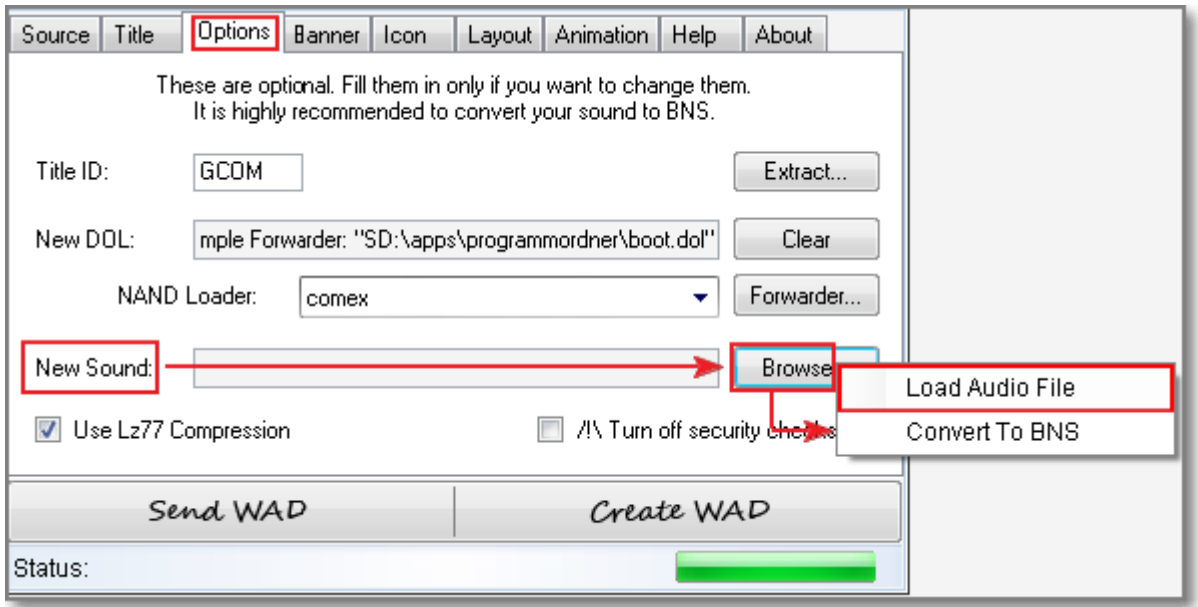

Nun kommen wir zu dem Banner und dem Icon, das uns ja im Nintendo Wii Menü zeigt, was es mit unserem Kanal auf sich hat. Dazu brauch wir unsere zwei Bild Dateien, die im JPG oder im PNG Format vorliegen können. Mann sollte aber schon auf die oben genannten Auflösungen achten. Das Programm CustomizeMii kann zwar auch mit größeren Auflösungen Arbeiten, die dann einfach zu recht gezogen werden. Doch dieses führt dazu dass die Bilder im falschen Seitenverhältnis enden.

Um unseren Banner, den wir mit mühe und Not mit Paint gemalt haben einzufügen müssen wir in den Reiter Banner wechseln. Dort klicken wir auf den Eintrag banner.tpl, ersetzen ihn mit einem klick auf den Button Replace und suchen unser schönes Banner Logo.

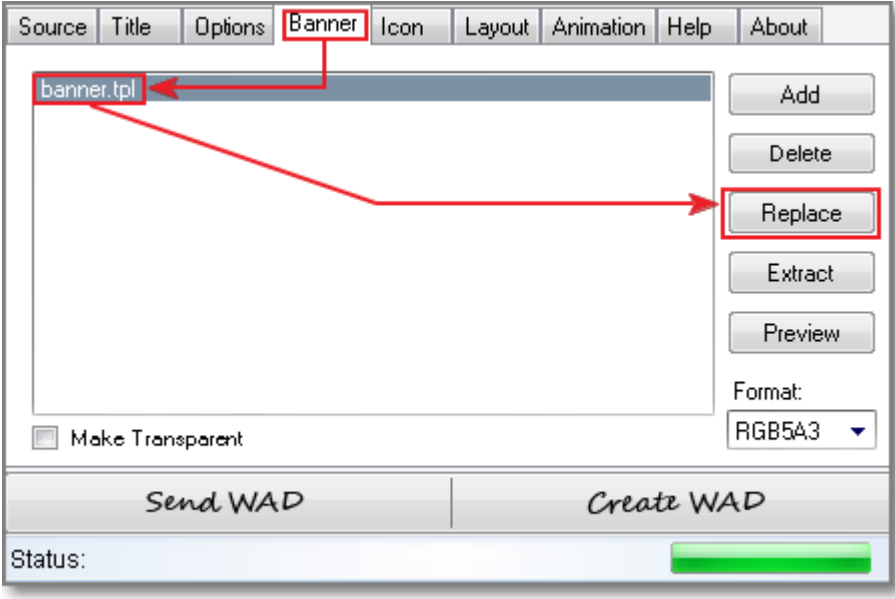

Nun wenden wir uns unserem Icon zu, das wir auf dieselbe weise ersetzen wie grade eben bei unserem Banner.

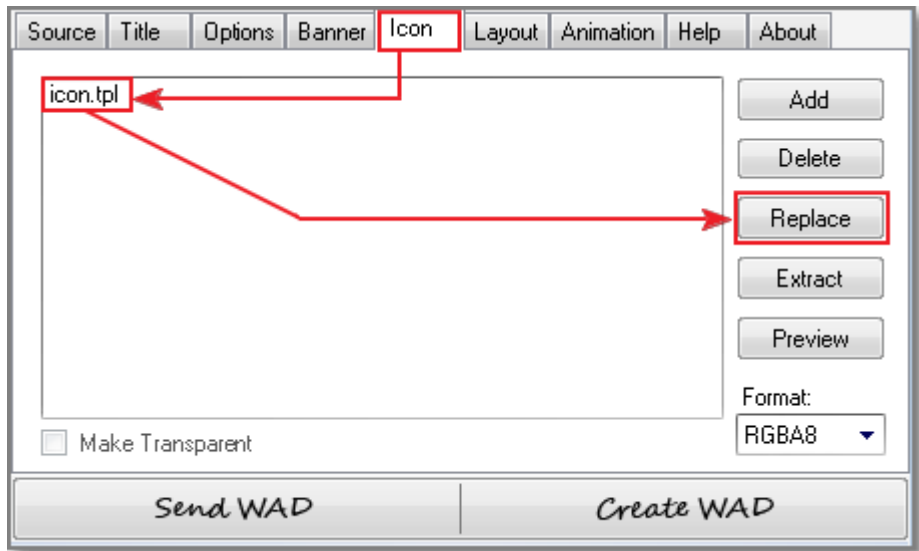

Ist das alles getan, können wir unseren Custom Channel Forwarder erstellen. Dazu klicken wir einfach auf den Button Create WAD.

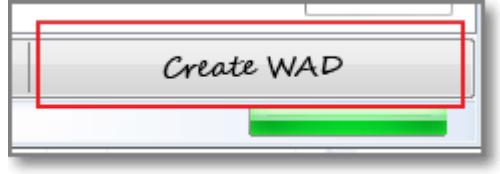

Nun können wir unsere Custom Channel Forwarder auf der Nintendo Wii Installieren, was uns nun zu 2.0 bringt.

# **2.0 Installieren der WAD Datei mit Wad Manager**

Nun erstellen wir im Hauptverzeichnis unserer SD Karte einen Ordner namens WAD und kopieren unsere erstellte WAD Datei dort hinein. Jetzt stecken wir die SD Karte in unsere Nintendo Wii Konsole und starten das Homebrew Programm Wad Manager. Dort solltet ihr eigentlich, wie ich immer A drücken, bis ihr zur Auswahl gelangt in der ihr eine WAD Datei aussuchen könnt, was in unserem Fall ja nur eine ist.

Folgt einfach den Instruktionen und dann kann auch nichts schief gehen. Sollten bei euch Ticket Probleme auftreten, so habt ihr wahrscheinlich noch keine Custom IOS installiert. Wie das geht findet ihr sicherlich im Internet.

# **© Hinweis:**

Dieses Tutorial wurde von dem Nutzer Klops erstellt, und ist nur für die Online-Community http://www.ps3-tools.de und http://www.zikkes-blog.co.cc gedacht. Rechtschreibfehler dürfen auch nicht bei E-bay verkauft werden.

Klops **©** 02.2010